# **Dell S3422DWG**

# Guide de l'utilisateur

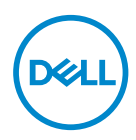

**Modèle de moniteur : S3422DWG Modèle réglementaire : S3422DWGc**

- **REMARQUE : Une REMARQUE indique une information importante pour vous aider à utiliser correctement votre ordinateur.**
- **AVERTISSEMENT : Un AVERTISSEMENT indique un risque potentiel de dommage matériel ou de perte de données si les instructions ne sont pas suivies.**
- **MISE EN GARDE : Un signe MISE EN GARDE indique un risque de dommage matériel, de blessure corporelle ou de mort.**

Copyright © 2021 Dell Inc. ou ses filiales. Tous droits réservés. Dell, EMC et les autres marques commerciales sont des marques commerciales de Dell Inc. ou de ses filiales. Les autres marques commerciales peuvent être des marques commerciales de leurs propriétaires respectifs.

 $2021 - 07$ 

Rev. A02

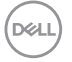

# **Table des matières**

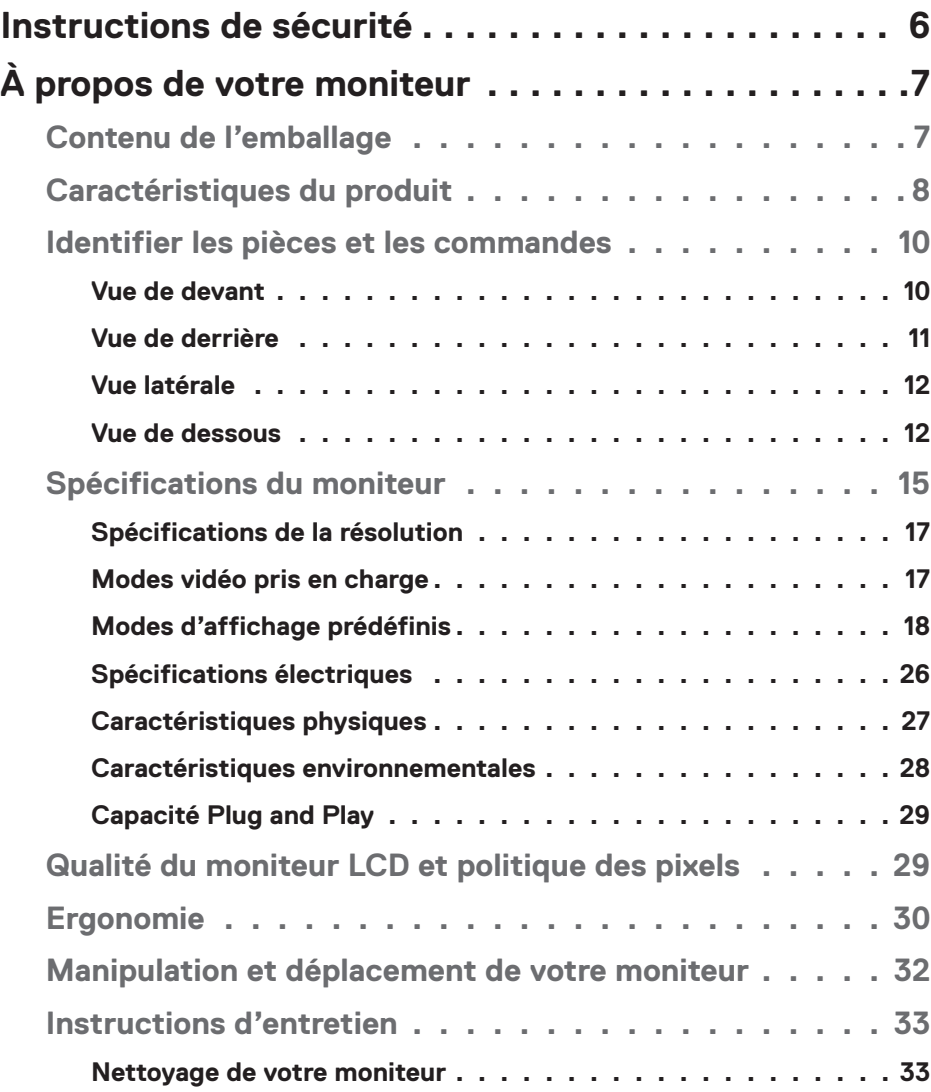

│ **3**

 $(\sim$ LL

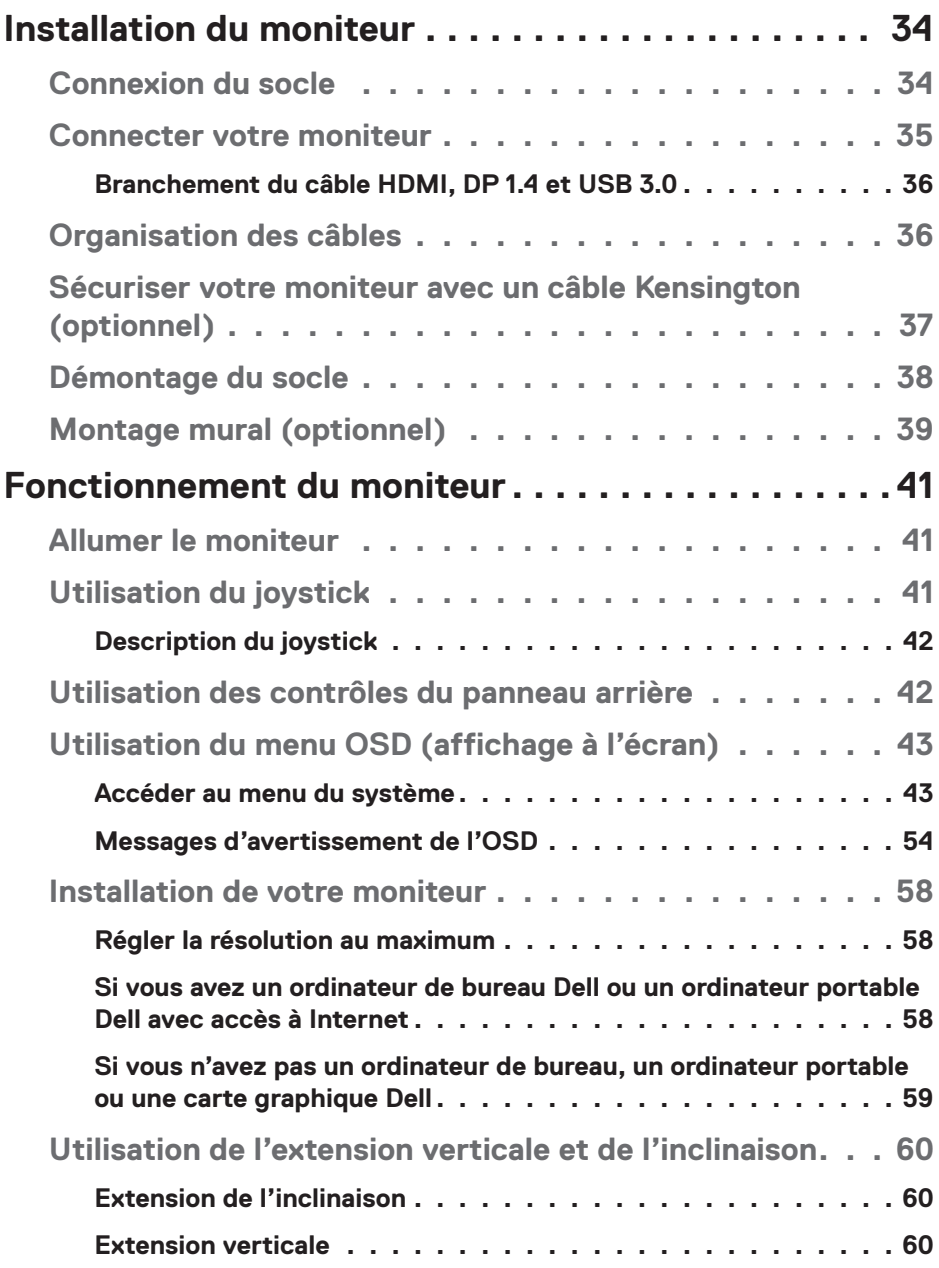

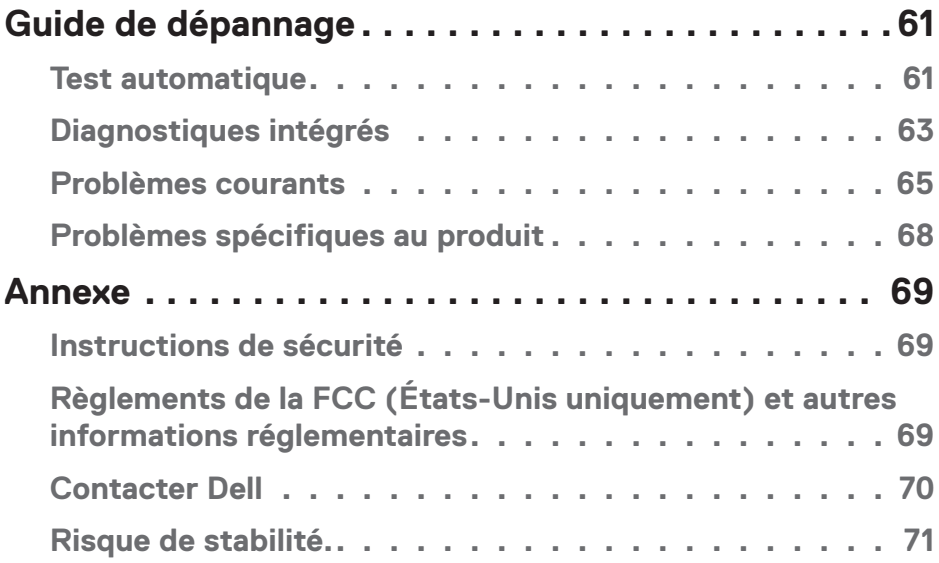

 $($ DELL

# <span id="page-5-0"></span>**Instructions de sécurité**

**AVERTISSEMENT : L'utilisation de contrôles, des réglages ou des procédures autres que ceux spécifiés dans la présente documentation risquent de vous exposer à des chocs, des électrocutions et/ou des dangers mécaniques.**

- ∞ Placez le moniteur sur une surface solide et manipulez-le avec précaution. L'écran est fragile et risque d'être endommagé en cas de chute ou de choc violent.
- Assurez-vous toujours que votre moniteur est électriquement conçu pour fonctionner avec le courant disponible dans votre région.
- ∞ Conservez le moniteur à température ambiante. Des conditions trop froides ou trop chaudes peuvent avoir un effet néfaste sur les cristaux liquides de l'écran.
- ∞ Ne soumettez pas le moniteur à de fortes vibrations ou à des impacts violents. Évitez par exemple de placer le moniteur dans le coffre d'une voiture.
- ∞ Débranchez le moniteur si vous prévoyez de le laisser inutilisé pendant une période de temps prolongée.
- ∞ Pour réduire le risque d'électrocution, n'ouvrez jamais le couvercle et ne touchez jamais l'intérieur du moniteur.

**D**<sup></sup>

# <span id="page-6-0"></span>**À propos de votre moniteur**

# **Contenu de l'emballage**

Votre moniteur est livré avec les éléments indiqués ci-dessous. Assurez-vous d'avoir reçu tous les éléments et consultez [Contacter Dell](#page-69-1) pour plus d'informations si un élément est manquant.

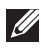

### **REMARQUE : Certains éléments sont en option et peuvent ne pas être fournis avec votre moniteur. Certaines fonctionnalités ou accessoires peuvent ne pas être disponibles dans certains pays.**

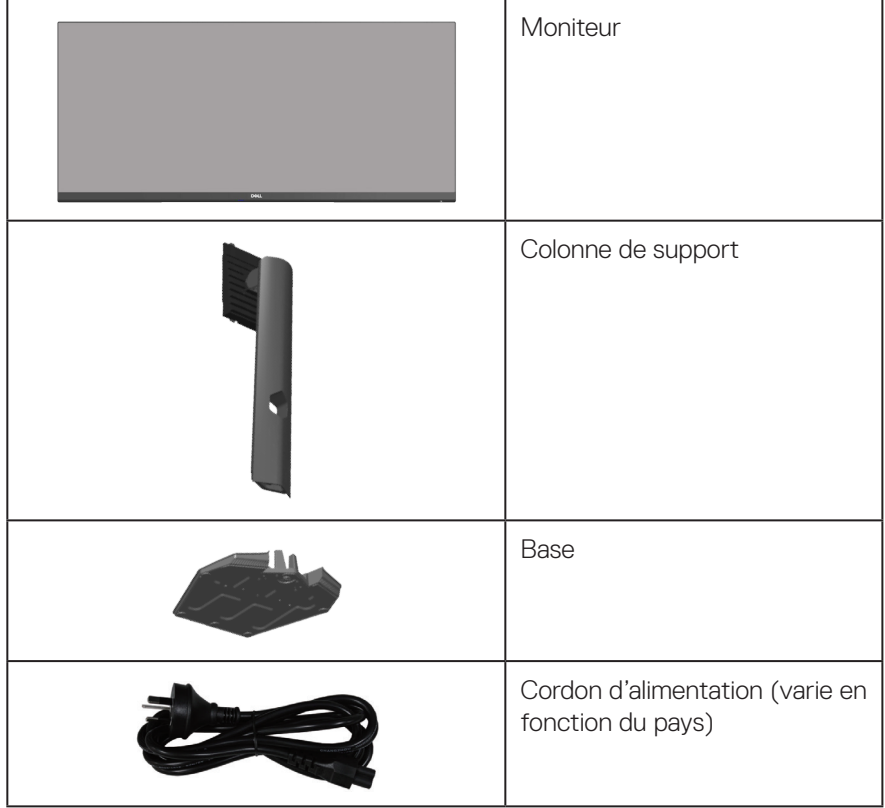

DELI

<span id="page-7-0"></span>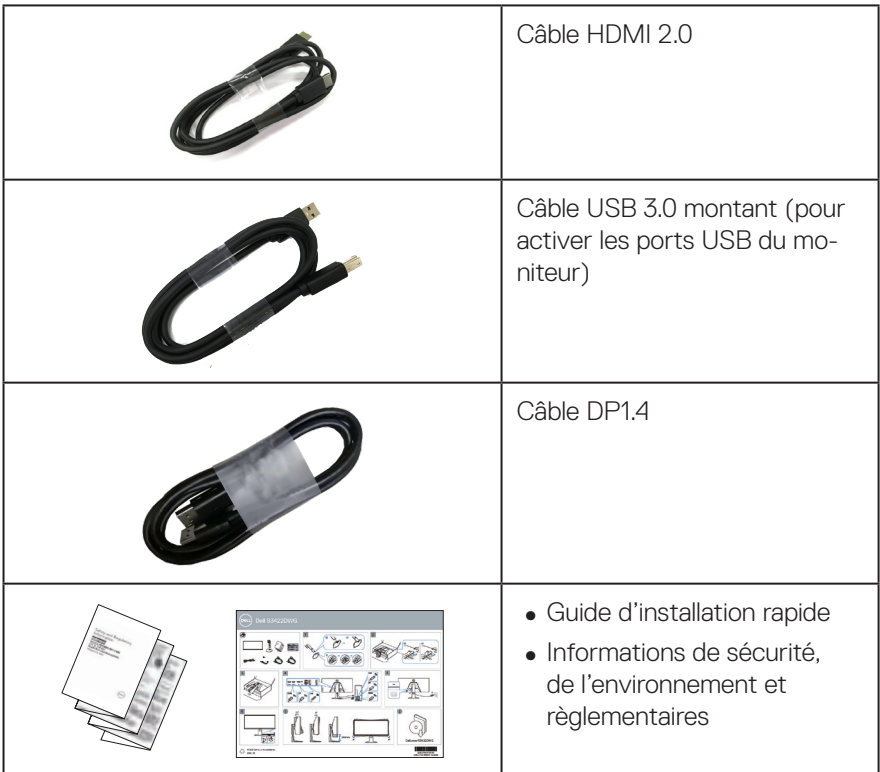

# **Caractéristiques du produit**

Le moniteur Dell S3422DWG est doté d'une matrice active, d'un transistor à couche mince (TFT), d'un écran à cristaux liquides (LCD), d'un dispositif antistatique et d'un rétro-éclairage LED. Les fonctions du moniteur sont les suivantes :

- ∞ Zone d'affichage visible de 86,42 cm (34,0 pouces) (mesurée en diagonale). Résolution de 3440 x 1440 avec support plein écran pour les résolutions inférieures.
- ∞ Prend en charge les taux de rafraîchissement élevés de 100 Hz et 144 Hz et un temps de réponse rapide de 1 ms en mode **MPRT**.
- **REMARQUE : Il est possible d'obtenir un temps de réponse de 1 ms en mode MPRT pour réduire le flou de mouvement visible et augmenter la sensibilité de l'image. Cependant, cela peut introduire quelques artefacts visuels légers et perceptibles dans l'image. Comme les configurations du système et les besoins de chaque utilisateur sont différents, nous recommandons aux utilisateurs d'es-**

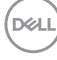

#### **sayer les différents modes pour trouver le réglage qui leur convient le mieux.**

- ∞ AMD FreeSync™ Premium Pro pour un jeu HDR fluide sans bégaiement avec une faible latence.
- ∞ Gamme de couleurs de sRGB 99 % et DCI-P3 90 %.
- ∞ VESA DisplayHDR™ 400.
- ∞ Prise en charge de la fonction VRR des consoles de jeu.
- Connectivité numérique avec DP et HDML
- ∞ Équipé d'un port USB SuperSpeed 5 Gbps (USB 3.2 Gén1) Type B en amont, d'un port de charge USB SuperSpeed 5 Gbps (USB 3.2 Gén1) Type A en aval et de trois ports USB SuperSpeed 5 Gbps (USB 3.2 Gén1) Type A en aval.
- Capacité Plug and Play si votre ordinateur la prend en charge.
- ∞ Menu de réglage affichage à l'écran (OSD) pour faciliter la configuration et l'optimisation de l'écran.
- Une gamme de solutions de montage avec des orifices de fixation à écartement de 100 mm VESA™ (Video Electronics Standards Association) et socle amovible.
- ∞ Fonctions de réglage de l'inclinaison, de la rotation et de la hauteur.
- ∞ Fente de verrouillage de sécurité.
- ∞ ≤ 0,3 W en mode Veille
- ∞ Compatible avec Dell Display Manager.
- ∞ Optimise le confort oculaire avec un écran sans scintillement et une fonction Comfortview qui réduit les émissions de lumière bleue.

 **MISE EN GARDE : Les effets possibles à long terme de l'émission de lumière bleue du moniteur comprennent des dommages aux yeux, notamment la fatigue oculaire, la tension oculaire numérique, etc. La fonction ComfortView est conçue pour réduire la quantité de lumière bleue émise par le moniteur afin d'optimiser le confort oculaire.**

 **MISE EN GARDE : Si le cordon d'alimentation est muni d'une fiche de raccordement à 3 broches, branchez la fiche dans une prise de courant à 3 broches reliée à la terre (masse). Ne désactivez pas la broche de mise à la terre du cordon d'alimentation, par exemple en utilisant un adaptateur à 2 broches. La broche de mise à la terre est un dispositif de sécurité important.**

 **MISE EN GARDE : Veuillez vérifier que le système de distribution de l'installation du bâtiment inclut un disjoncteur de 120/240V, 20A (maximum).**

DELL

# <span id="page-9-0"></span>**Identifier les pièces et les commandes**

### **Vue de devant**

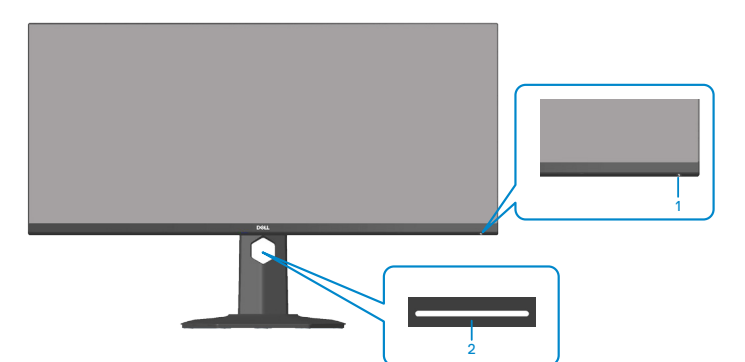

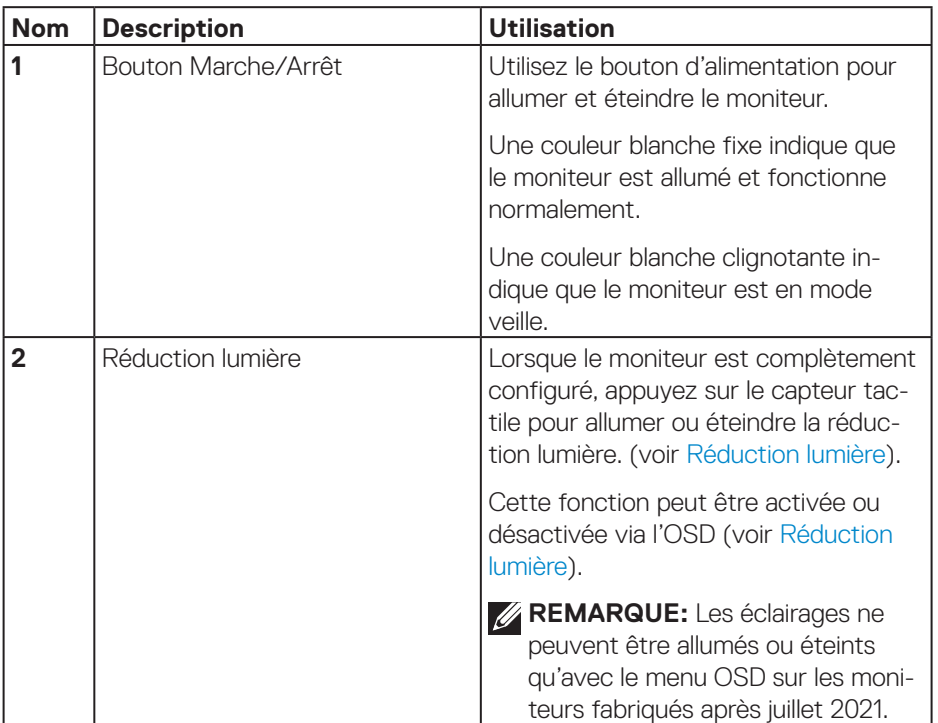

**10** │ **À propos de votre moniteur**

(dell

### <span id="page-10-0"></span>**Vue de derrière**

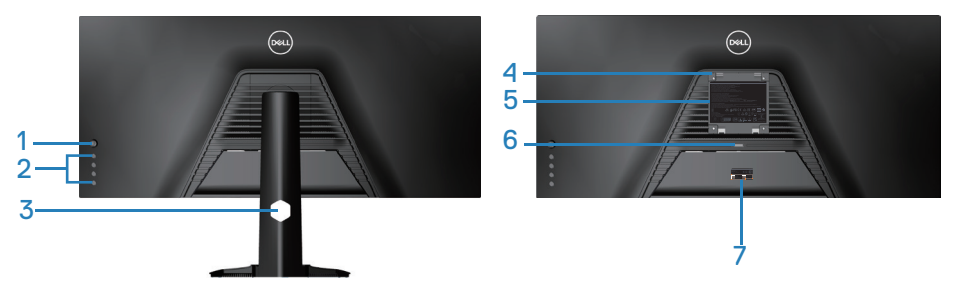

### **Vue de derrière avec le socle du moniteur**

![](_page_10_Picture_165.jpeg)

(dell

### <span id="page-11-0"></span>**Vue latérale**

![](_page_11_Picture_1.jpeg)

### <span id="page-11-1"></span>**Vue de dessous**

![](_page_11_Picture_3.jpeg)

### **Vue de derrière sans le socle du moniteur**

<span id="page-11-2"></span>![](_page_11_Picture_110.jpeg)

<span id="page-12-0"></span>![](_page_12_Picture_107.jpeg)

![](_page_13_Picture_113.jpeg)

\*Pour éviter les interférences de signal, lorsqu'un appareil USB sans fil a été connecté à un port USB en aval, il n'est pas recommandé de connecter d'autres appareils USB au port adjacent.

(dell

# <span id="page-14-1"></span><span id="page-14-0"></span>**Spécifications du moniteur**

![](_page_14_Picture_130.jpeg)

(dell

![](_page_15_Picture_109.jpeg)

![](_page_15_Picture_1.jpeg)

<span id="page-16-0"></span>![](_page_16_Picture_123.jpeg)

### **Spécifications de la résolution**

![](_page_16_Picture_124.jpeg)

### **Modes vidéo pris en charge**

![](_page_16_Picture_125.jpeg)

$$
\mathbf{\hat{A}} \text{ propos de votre moniteur} \quad | \quad 17
$$

 $($ DELL

### <span id="page-17-0"></span>**Modes d'affichage prédéfinis**

# **Modes d'affichage prédéfinis HDMI HDR**

![](_page_17_Picture_159.jpeg)

![](_page_17_Picture_3.jpeg)

### **Modes d'affichage prédéfinis HDMI SDR**

![](_page_18_Picture_161.jpeg)

(dell

### **Modes d'affichage prédéfinis HDMI PIP**

![](_page_19_Picture_161.jpeg)

 $(\mathsf{D}\mathsf{KL})$ 

### **Modes d'affichage prédéfinis HDMI PBP**

![](_page_20_Picture_146.jpeg)

(dell

### **Modes d'affichage prédéfinis DP HDR**

![](_page_21_Picture_176.jpeg)

 $(1)$ 

# **Modes d'affichage prédéfinis DP SDR**

![](_page_22_Picture_177.jpeg)

 $($ DELL

### **Modes d'affichage prédéfinis DP PIP**

![](_page_23_Picture_171.jpeg)

![](_page_23_Picture_2.jpeg)

 $(PELL)$ 

### **Modes d'affichage prédéfinis DP PBP**

![](_page_24_Picture_153.jpeg)

**REMARQUE : Ce moniteur prend en charge la technologie AMD FreeSync™ Premium Pro.** 

DELL

### <span id="page-25-0"></span>**Spécifications électriques**

![](_page_25_Picture_128.jpeg)

- 1 Tel que défini dans UE 2019/2021 et UE 2019/2013.
- <sup>2</sup> Réglage maximal de la luminosité et du contraste avec une charge de puissance maximale sur tous les ports USB.
- <sup>3</sup> Pon : Consommation électrique du mode Allumé mesurée conformément à la méthode de test Energy Star.

TEC : Consommation d'énergie totale en kWh mesurée conformément à la méthode de test Energy Star.

Ce document est uniquement fourni à titre informatif et reflète les performances en laboratoire. Votre produit peut fonctionner différemment en fonction du logiciel, des composants et des périphériques que vous avez commandés, et nous n'avons aucune obligation de mettre à jour ces informations. Ainsi, le client ne doit pas se baser sur ces informations lors de la prise de décisions concernant les tolérances électriques ou autres. Aucune garantie expresse ou implicite d'exactitude ou d'exhaustivité n'est formulée.

**D**&LI

### <span id="page-26-0"></span>**Caractéristiques physiques**

![](_page_26_Picture_129.jpeg)

 $($ DELL

### <span id="page-27-0"></span>**Caractéristiques environnementales**

![](_page_27_Picture_120.jpeg)

 $(\text{bell})$ 

# <span id="page-28-0"></span>**Capacité Plug and Play**

Vous pouvez installer ce moniteur avec n'importe système compatible Plug & Play. Ce moniteur fournit automatiquement à l'ordinateur ses Données d'identification d'affichage étendues (Extended Display Identification Data : EDID) en utilisant les protocoles DDC (Display Data Channel) de manière à ce que le système puisse effectuer automatiquement la configuration et optimiser les paramètres du moniteur. La plupart des installations de moniteur sont automatique ; vous pouvez changer des réglages, si désiré. Pour plus d'informations sur les réglages du moniteur, consultez [Fonctionnement du moniteur](#page-40-2).

# **Qualité du moniteur LCD et politique des pixels**

Pendant le processus de fabrication de ce moniteur LCD, il n'est pas anormal que un ou plusieurs pixels deviennent fixe et difficile à voir mais cela n'affecte pas la qualité ou l'utilisation de l'affichage. Pour plus d'informations sur la Politique de la qualité et des pixels des moniteurs Dell, visitez le site d'assistance de Dell **[www.dell.com/support/monitors](http://www.dell.com/support/monitors)**

DØL

# <span id="page-29-1"></span><span id="page-29-0"></span>**Ergonomie**

**AVERTISSEMENT : Une utilisation incorrecte ou prolongée du clavier peut entraîner des blessures.**

### **AVERTISSEMENT : Regarder un écran ou un moniteur externe pendant de longues périodes peut entraîner une fatigue oculaire.**

Pour le confort et l'efficacité, observez les directives suivantes lors de l'installation et de l'utilisation de votre poste de travail informatique :

- Placez votre ordinateur de manière à ce que l'écran et le clavier soient directement devant vous lorsque vous travaillez. Des supports spéciaux sont disponibles dans le commerce pour vous aider à positionner correctement votre clavier.
- ∞ Pour réduire le risque de tension oculaire et de douleur au cou/aux bras/au dos/ aux épaules du fait de l'utilisation du moniteur pendant une période prolongée, nous vous suggérons de :
	- **1.** Réglez la distance de l'écran entre 20 et 28 pouces (50 70 cm) par rapport à vos yeux.
	- **2.** Cligner fréquemment pour hydrater vos yeux ou humidifier vos yeux avec de l'eau après une utilisation prolongée du moniteur.
	- **3.** Faites des pauses régulières et fréquentes de 20 minutes toutes les deux heures.
	- **4.** Détournez le regard au loin et regardez fixement un objet à 20 pieds (6 mètres) pendant au moins 20 secondes durant les pauses.
	- **5.** Faites des étirements pour libérer la tension dans le cou, les bras, le dos et les épaules durant les pauses.
- ∞ Veillez à ce que l'écran du moniteur soit à la hauteur des yeux ou légèrement plus bas lorsque vous êtes assis devant le moniteur.
- Ajustez l'inclinaison du moniteur, son contraste et sa luminosité.
- ∞ Ajustez la lumière ambiante autour de vous (comme les lampes de plafond, les lampes de bureau et les rideaux ou les stores des fenêtres voisines) pour minimiser les reflets et l'éblouissement sur l'écran.
- ∞ Utilisez une chaise qui offre un bon soutien pour le bas du dos.
- Gardez vos avant-bras horizontaux et vos poignets dans une position neutre et confortable lorsque vous utilisez le clavier ou la souris.
- ∞ Laissez toujours de l'espace pour reposer vos mains lorsque vous utilisez le clavier ou la souris.

![](_page_29_Picture_17.jpeg)

- ∞ Laissez le haut de vos bras reposer naturellement des deux côtés.
- ∞ Veillez à ce que vos pieds reposent à plat sur le sol.
- ∞ Lorsque vous êtes assis, assurez-vous que le poids de vos jambes repose sur vos pieds et non sur la partie avant de votre siège. Ajustez la hauteur de votre siège ou utilisez un repose-pieds si nécessaire pour maintenir une bonne posture.
- ∞ Variez vos activités quotidiennes. Essayez d'organiser votre travail de manière à ne pas devoir rester assis/travailler pendant de longues périodes. Essayez de vous lever et de marcher à intervalles réguliers.
- ∞ Gardez la zone sous votre bureau libre de tout obstacle et de tout câble ou cordon d'alimentation qui pourrait gêner votre confort ou présenter un risque potentiel de trébuchement.

![](_page_30_Picture_5.jpeg)

DØLI

# <span id="page-31-0"></span>**Manipulation et déplacement de votre moniteur**

Pour garantir une manipulation sûre du moniteur lorsque vous le soulevez ou le déplacez, suivez les directives mentionnées ci-dessous :

- ∞ Avant de déplacer ou de soulever le moniteur, éteignez votre ordinateur et le moniteur.
- ∞ Débranchez tous les câbles du moniteur.
- ∞ Placez le moniteur dans la boîte d'origine avec les matériaux d'emballage d'origine.
- ∞ Tenez fermement le bord inférieur et le bord du moniteur sans appliquer de pression excessive pour le soulever ou le déplacer.

![](_page_31_Picture_6.jpeg)

∞ Lorsque vous soulevez ou déplacez le moniteur, assurez-vous que l'écran est tourné vers l'extérieur et n'appuyez pas sur la zone de l'écran pour éviter de la rayer ou de l'endommager.

![](_page_31_Picture_8.jpeg)

- ∞ Lorsque vous transportez le moniteur, évitez tout choc ou vibration soudains.
- ∞ Lorsque vous soulevez ou déplacez le moniteur, ne le retournez pas en tenant le socle ou le support du moniteur. Cela pourrait endommager le moniteur ou causer des blessures.

![](_page_31_Picture_11.jpeg)

<span id="page-32-0"></span>![](_page_32_Picture_0.jpeg)

# **Instructions d'entretien**

### **Nettoyage de votre moniteur**

**MISE EN GARDE : Avant de nettoyer le moniteur, débranchez son cordon d'alimentation de la prise murale.**

### **AVERTISSEMENT : Lisez et suivez les** [Instructions de sécurité](#page-68-1) **avant de nettoyer le moniteur.**

Pour les meilleures pratiques, suivez les instructions dans la liste ci-dessous pendant le déballage, le nettoyage ou la manipulation de votre moniteur :

- Pour nettoyer votre écran, humidifiez légèrement un chiffon doux et propre avec de l'eau. Si possible, utilisez un tissu de nettoyage spécial écran ou une solution adaptée au revêtement anti-statique. Ne pas utiliser de produits à base de benzène, un diluant, de l'ammoniaque, des nettoyants abrasifs ou des produits à base d'air comprimé.
- Utilisez un chiffon légèrement humidifié pour nettoyer le moniteur. Évitez d'utiliser toutes sortes de détergents car certains peuvent laisser un film trouble sur le moniteur.
- Si vous remarquez la présence de poudres blanches lors du déballage de votre moniteur, éliminez-les à l'aide d'un chiffon.
- Manipulez votre moniteur avec soin, car les plastiques de couleur foncée peuvent rayer et laisser des marques de rayures blanches.
- Pour aider à conserver une qualité d'image optimale sur votre moniteur, utiliser un économiseur d'écran qui change dynamiquement et veuillez éteindre votre moniteur quand vous ne l'utilisez pas.

![](_page_32_Figure_11.jpeg)

# <span id="page-33-0"></span>**Installation du moniteur**

# **Connexion du socle**

![](_page_33_Picture_2.jpeg)

**REMARQUE : Le socle est détaché lorsque le moniteur est livré depuis l'usine.**

**REMARQUE : La procédure suivante est applicable pour le socle fourni avec votre moniteur. Si vous raccordez un socle tiers, consultez la documentation fournie avec le socle.**

Pour attacher le socle du moniteur :

- **1.** Suivez les instructions sur les rabats du carton pour enlever le socle du coussin supérieur qui le tient.
- **2.** Raccordez la base du support à la colonne du support.
- **3.** Ouvrez la poignée à vis sur la base du support et serrez la vis pour fixer la colonne du support à la base du support.
- **4.** Fermez la poignée à vis.

![](_page_33_Picture_11.jpeg)

**5.** Glissez les languettes du support dans les fentes du moniteur et appuyez sur le support pour le fixer.

**D**<sup></sup>

<span id="page-34-0"></span>![](_page_34_Figure_0.jpeg)

**6.** Placez le moniteur à la verticale.

### **Connecter votre moniteur**

- **MISE EN GARDE : Avant de débuter les procédures de cette section, suivez les** [Instructions de sécurité](#page-68-1)**.**
- **REMARQUE : Ne branchez pas tous les câbles de l'ordinateur en même temps. Il est recommandé de faire passer les câbles à travers l'emplacement de gestion des câbles avant de les brancher sur le moniteur.**

Pour connecter votre moniteur à l'ordinateur :

- **1.** Éteignez votre ordinateur et débranchez son cordon d'alimentation.
- 2. Connectez le câble HDMI ou DP 1.4 de votre moniteur à l'ordinateur.
- **3.** Connectez le câble USB en amont (fourni avec votre moniteur) à un port USB 3.0 de votre ordinateur. (Voir [Vue de dessous](#page-11-1) pour plus de détails.)
- **4.** Branchez des appareils USB 3.0 sur les ports USB 3.0 descendants du moniteur.

DØLI

<span id="page-35-0"></span>![](_page_35_Picture_1.jpeg)

**5.** Branchez les cordons d'alimentation de votre ordinateur et du moniteur sur une prise de courant murale.

# **Organisation des câbles**

Utilisez la fente de gestion des câbles pour acheminer les câbles connectés à votre moniteur.

![](_page_35_Picture_5.jpeg)

DELI

# <span id="page-36-0"></span>**Sécuriser votre moniteur avec un câble Kensington (optionnel)**

La fente du verrou de sécurité est en bas du moniteur. (Consultez [Fente de](#page-11-2)  [verrouillage de sécurité](#page-11-2))

Pour plus d'informations sur l'utilisation d'un câble Kensington (acheté séparément), consultez la documentation fournie avec le verrou.

Fixez votre moniteur à une table en utilisant le verrou de sécurité Kensington.

![](_page_36_Picture_4.jpeg)

**REMARQUE : L'image est uniquement à titre d'illustration. L'apparence du verrou de sécurité peut varier.**

DELI

# <span id="page-37-1"></span><span id="page-37-0"></span>**Démontage du socle**

![](_page_37_Picture_1.jpeg)

**REMARQUE : Pour éviter de rayer l'écran lorsque vous retirez le socle, assurez-vous que le moniteur est posé sur une surface propre et douce.**

**REMARQUE : La procédure suivante est applicable uniquement pour le socle fourni avec votre moniteur. Si vous raccordez un socle tiers, consultez la documentation fournie avec le socle.**

Pour enlever le socle :

**1.** Placez le moniteur sur un chiffon doux ou un coussin près du bord d'un bureau.

![](_page_37_Picture_6.jpeg)

**2.** Appuyez et maintenez le bouton de déverrouillage du socle enfoncé, puis soulevez le socle pour le retirer du moniteur.

![](_page_37_Picture_8.jpeg)

**D**<sup></sup>

<span id="page-38-0"></span>![](_page_38_Picture_0.jpeg)

**Montage mural (optionnel)**

![](_page_38_Picture_2.jpeg)

(Dimension des vis : M4 x 10 mm).

Référez-vous à la documentation fournie avec le kit de montage mural compatible VESA.

- **1.** Placez le moniteur sur un chiffon doux ou un coussin près du bord d'un bureau.
- **2.** Retirez le socle. Voir [Démontage du socle](#page-37-1) pour plus de détails.
- **3.** Retirez les quatre vis qui fixent le panneau au moniteur.
- **4.** Attachez les crochets de fixation du kit de montage mural au moniteur.
- **5.** Pour fixer le moniteur sur le mur, consultez la documentation fournie avec le kit de montage mural.

**DGL** 

- **REMARQUE : A utiliser uniquement avec un support de montage mural agréé UL, CSA ou GS avec une capacité de support de poids/charge minimum de 30,84 kg.**
- **REMARQUE : Lors de l'utilisation de l'écran, accrochez le LCD à un mur avec une corde ou une chaîne pouvant supporter le poids du moniteur afin d'empêcher le moniteur de tomber. L'installation doit être effectuée par un technicien qualifié. Veuillez contacter votre fournisseur pour plus d'informations.**

![](_page_39_Figure_2.jpeg)

![](_page_39_Picture_3.jpeg)

# <span id="page-40-2"></span><span id="page-40-0"></span>**Fonctionnement du moniteur**

# **Allumer le moniteur**

Appuyez sur le bouton  $\bigcirc$  pour allumer le moniteur.

![](_page_40_Picture_3.jpeg)

### <span id="page-40-1"></span>**Utilisation du joystick**

Utilisez les boutons dans la partie inférieure du moniteur pour ajuster les réglages de l'image.

![](_page_40_Picture_6.jpeg)

- **1.** Appuyez sur le bouton du joystick pour lancer le menu principal OSD.
- **2.** Déplacez le joystick vers le haut/le bas/la gauche/la droite pour basculer entre les options.
- **3.** Appuyez à nouveau sur le bouton du joystick pour confirmer les réglages et quitter.

![](_page_40_Picture_10.jpeg)

### <span id="page-41-0"></span>**Description du joystick**

![](_page_41_Picture_114.jpeg)

# **Utilisation des contrôles du panneau arrière**

Utilisez le bouton de contrôle du panneau arrière du moniteur pour régler les paramètres d'affichage. Lorsque vous utilisez ces boutons pour régler les paramètres, l'OSD affiche les valeurs numériques des paramètres à mesure qu'elles changent.

![](_page_41_Figure_4.jpeg)

**D**ELI

![](_page_42_Picture_147.jpeg)

<span id="page-42-0"></span>**Le tableau suivant décrit les boutons du panneau arrière :**

# **Utilisation du menu OSD (affichage à l'écran)**

### <span id="page-42-1"></span>**Accéder au menu du système**

![](_page_42_Picture_148.jpeg)

DELL

![](_page_43_Picture_160.jpeg)

![](_page_44_Picture_154.jpeg)

![](_page_45_Picture_110.jpeg)

 $(\rho_{\text{GLL}})$ 

<span id="page-46-0"></span>![](_page_46_Picture_130.jpeg)

 $($ DELL

![](_page_47_Picture_128.jpeg)

![](_page_47_Figure_1.jpeg)

(dell

![](_page_48_Picture_135.jpeg)

![](_page_49_Picture_138.jpeg)

 $($ DELL

<span id="page-50-0"></span>![](_page_50_Picture_184.jpeg)

 $($ DELL

![](_page_51_Picture_128.jpeg)

 $(\text{PELL})$ 

![](_page_52_Picture_31.jpeg)

![](_page_52_Picture_1.jpeg)

**REMARQUE : Votre moniteur a une fonction intégrée qui peut automatiquement étalonner la luminosité en fonction de l'âge des DEL.**

### <span id="page-53-0"></span>**Messages d'avertissement de l'OSD**

Si le moniteur ne prend pas en charge un mode de résolution particulier, le message suivant s'affiche :

![](_page_53_Picture_2.jpeg)

Cela signifie que l'écran ne peut pas se synchroniser avec le signal reçu depuis l'ordinateur. Voir [Spécifications du moniteur](#page-14-1) pour connaître les limites des fréquences Horizontales et Verticales acceptables par ce moniteur. Le mode recommandé est 3440 X 1440.

![](_page_53_Picture_4.jpeg)

Vous verrez le message suivant avant que la fonction **DDC/CI** ne soit désactivée :

![](_page_54_Picture_1.jpeg)

![](_page_54_Picture_2.jpeg)

Si vous appuyez sur n'importe quel bouton autre que le bouton d'alimentation, un des messages suivants s'affichera, en fonction de l'entrée sélectionnée :

![](_page_54_Picture_4.jpeg)

DØL

Si un câble HDMI ou DP n'est pas branché, une boîte de dialogue flottante, indiquée ci-dessous, s'affichera. Le moniteur entrera en Mode veille après 4 minutes s'il n'est pas utilisé.

![](_page_55_Picture_1.jpeg)

**D**&LI

Lorsque vous sélectionnez les éléments du menu OSD Réinitialisation d'usine dans Autres fonctions, le message suivant apparaîtra :

![](_page_56_Picture_1.jpeg)

Consultez [Guide de dépannage](#page-60-1) pour plus d'informations.

DELI

# <span id="page-57-0"></span>**Installation de votre moniteur**

### **Régler la résolution au maximum**

Pour régler le moniteur sur la résolution maximale :

Dans Windows 7, Windows 8, Windows 8.1 et Windows 10 :

- **1.** Pour Windows 8 et Windows 8.1 uniquement, sélectionnez Bureau pour passer au bureau standard.
- **2.** Cliquez avec le bouton droit sur le Bureau et cliquez sur **Screen Resolution (Résolution d'écran)**.
- **3.** Cliquez sur la liste déroulante Résolution d'écran et sélectionnez **3440 x 1440**.
- **4.** Cliquez sur **OK**.

Si vous ne voyez pas l'option **3440 x 1440** , vous devez peut-être mettre à jour votre pilote graphique. Selon votre ordinateur, utilisez l'une des méthodes suivantes :

Si vous avez un ordinateur de bureau ou portable Dell :

• Allez sur le site **[www.dell.com/support](http://www.dell.com/support)**, saisissez l'identifiant de dépannage de votre ordinateur, et téléchargez le dernier pilote pour votre carte graphique.

Si vous n'utilisez pas un ordinateur Dell (portable ou de bureau) :

- Allez sur le site de support de votre ordinateur et téléchargez les derniers pilotes graphiques.
- Allez sur le site de support de votre carte et téléchargez les derniers pilotes graphiques.

#### **Si vous avez un ordinateur de bureau Dell ou un ordinateur portable Dell avec accès à Internet**

- Allez sur le site **www.dell.com/support**, saisissez l'Étiquette de service, et téléchargez le dernier pilote pour votre carte graphique.
- **5.** Après avoir installé les pilotes pour votre carte graphique, essayez de re-régler la résolution sur **3440 x 1440** .

**REMARQUE : Si vous ne pouvez toujours pas régler la résolution sur 3440 x 1440, veuillez contacter Dell pour plus d'informations sur les cartes graphiques compatibles avec ces résolutions.**

#### <span id="page-58-0"></span>**Si vous n'avez pas un ordinateur de bureau, un ordinateur portable ou une carte graphique Dell**

Dans Windows 7, Windows 8, Windows 8.1 et Windows 10 :

- **1.** Pour Windows 8 et Windows 8.1 uniquement, sélectionnez Bureau pour passer au bureau standard.
- **2.** Cliquez avec le bouton droit sur le Bureau et cliquez sur **Personalization (Personnalisation)**.
- **3.** Cliquez sur **Change Display Settings (Modifier les réglages d'affichage)**.
- **4.** Cliquez sur **Advanced Settings (Réglages avancés)**.
- **5.** Identifiez le fournisseur de votre carte graphique à partir de la description en haut de la fenêtre (par exemple NVIDIA, ATI, Intel, etc.).
- **6.** Consultez le site Web du fournisseur de la carte graphique pour obtenir un pilote mis à jour (par exemple, **[www.ATI.com](http://www.ATI.com)** OU **[www.AMD.com](http://www.NVIDIA.com)**).
- **7.** Après avoir installé les pilotes pour votre carte graphique, essayez de re-régler la résolution sur **3440 x 1440** .

# <span id="page-59-0"></span>**Utilisation de l'extension verticale et de l'inclinaison**

![](_page_59_Picture_1.jpeg)

**REMARQUE : Ces valeurs s'appliquent au support qui a été livré avec votre moniteur uniquement. Pour une installation avec un autre socle, consultez la documentation fournie avec le socle.**

#### **Extension de l'inclinaison**

![](_page_59_Picture_4.jpeg)

- **REMARQUE : Le socle est détaché lorsque le moniteur est livré depuis l'usine.**
- **REMARQUE : L'angle d'inclinaison de ce moniteur est compris entre -4° et +4°, ne permettant pas des mouvements de pivotement.**

#### **Extension verticale**

![](_page_59_Picture_8.jpeg)

![](_page_59_Picture_9.jpeg)

**D**ELI

# <span id="page-60-1"></span><span id="page-60-0"></span>**Guide de dépannage**

**MISE EN GARDE : Avant de débuter les procédures de cette section, suivez les** [Instructions de sécurité](#page-68-1)**.**

## **Test automatique**

Votre écran dispose d'une fonction de test automatique qui vous permet de vérifier s'il fonctionne correctement. Si votre moniteur et votre ordinateur sont connectés correctement mais que l'écran du moniteur reste éteint, utilisez la fonction de test automatique du moniteur en suivant ces étapes :

- **1.** Éteignez votre ordinateur et votre moniteur.
- **2.** Déconnectez tous les câbles vidéo reliés au moniteur. De cette façon, l'ordinateur n'a pas à être impliqué.
- **3.** Allumez le moniteur.

Si le moniteur fonctionne correctement, il détecte qu'il n'y a pas de signal et un des messages suivants s'affiche. En mode de test automatique, le témoin d'alimentation DEL reste en blanc.

![](_page_60_Picture_8.jpeg)

DØLI

![](_page_61_Picture_55.jpeg)

- **REMARQUE : Cette boîte de dialogue apparaîtra également lors du fonctionnement habituel du système en cas de déconnexion ou de dommages au câble vidéo.**
	- **4.** Éteignez votre moniteur et reconnectez le câble vidéo, puis rallumez votre ordinateur ainsi que votre moniteur.

Si votre moniteur reste sombre après avoir rebranché les câbles, vérifiez votre contrôleur vidéo et votre ordinateur.

![](_page_61_Picture_4.jpeg)

# <span id="page-62-0"></span>**Diagnostiques intégrés**

Votre moniteur a un outil de diagnostic intégré qui vous aide à déterminer si l'anomalie d'écran que vous avez est un problème inhérent à votre moniteur ou à vos ordinateur et carte graphique.

![](_page_62_Picture_2.jpeg)

**REMARQUE : Vous pouvez effectuer le diagnostic intégré quand le câble vidéo est débranché et le moniteur est en mode de test automatique.**

![](_page_62_Figure_4.jpeg)

Pour exécuter le diagnostic intégré :

- **1.** Assurez-vous que l'écran est propre (pas de particules de poussière sur la surface de l'écran).
- **2.** Débranchez le câble vidéo à l'arrière de l'ordinateur ou du moniteur. Le moni-

DØLI

teur alors va dans le mode de test automatique.

**3.** Appuyez et maintenez le bouton Quitter (bouton 5) enfoncée pendant quatre secondes pour afficher le menu de verrouillage/déverrouillage de l'OSD.

![](_page_63_Picture_101.jpeg)

- **4.** Sélectionnez l'icône **pour exécuter les diagnostics intégrés.**
- **5.** Examinez soigneusement l'écran pour déterminer la présence d'anomalies.
- **6.** Appuyez à nouveau sur le bouton Droite (bouton 1) sur le couvercle arrière. La couleur de l'écran devient grise.
- **7.** Examinez l'écran pour détecter la présence d'anomalies.
- **8.** Répétez les étapes 6 et 7 pour examiner l'affichage dans les écrans de couleur rouge, verte, bleue, noire, blanche et de motifs de texte.

Le test est terminé quand l'écran de motifs de texte apparaît. Pour quitter, appuyez à nouveau sur le bouton Haut (bouton 1).

Si vous ne détectez pas d'anomalies à l'écran lors de l'utilisation de l'outil de diagnostic intégré, le moniteur fonctionne correctement. Vérifiez la carte vidéo et l'ordinateur.

![](_page_63_Picture_10.jpeg)

# <span id="page-64-0"></span>**Problèmes courants**

Le tableau suivant contient des informations générales sur les problèmes les plus courants avec le moniteur et des solutions :

![](_page_64_Picture_165.jpeg)

![](_page_65_Picture_187.jpeg)

 $(\nabla)$ 

![](_page_66_Picture_195.jpeg)

![](_page_67_Picture_128.jpeg)

# <span id="page-67-0"></span>**Problèmes spécifiques au produit**

 $(\overline{DCL}$ 

# <span id="page-68-0"></span>**Annexe**

# <span id="page-68-1"></span>**Instructions de sécurité**

**MISE EN GARDE : L'utilisation de contrôles, des réglages ou des procédures autres que ceux spécifiés dans la présente documentation risquent de vous exposer à des chocs, des électrocutions et/ou des dangers mécaniques.**

Pour plus d'informations sur les consignes de sécurité, consultez **Informations relatives à la sécurité, à l'environnement et à la réglementation (SERI)**.

# **Règlements de la FCC (États-Unis uniquement) et autres informations réglementaires**

Pour les avis de la FCC et d'autres informations réglementaires, consultez le site Web de conformité réglementaire sur **[www.dell.com/regulatory\\_compliance](http://www.dell.com/regulatory_compliance)**

Veuillez suivre ces instructions de sécurité pour de meilleures performances et prolonger la durée de vie de votre moniteur :

- **1.** La prise de courant doit être installée à proximité de l'équipement et doit être facilement accessible.
- **2.** L'appareil peut être installé sur un mur ou au plafond en position horizontale.
- **3.** Le moniteur est équipé d'une fiche à trois broches mise à la terre, une fiche avec une troisième broche (mise à la terre).
- **4.** Ne pas utiliser ce produit près de l'eau.
- **5.** Lisez attentivement ces instructions. Conservez ce document pour référence ultérieure. Respectez tous les avertissements et toutes les instructions marqués sur le produit.
- **6.** Un volume sonore excessif des écouteurs ou du casque peut entraîner une perte auditive. Le réglage de l'égaliseur au maximum augmente la tension de sortie des écouteurs et du casque et donc le niveau de pression acoustique.

DØL

# <span id="page-69-1"></span><span id="page-69-0"></span>**Contacter Dell**

**Pour les clients aux États-Unis, appelez le 800-WWW-DELL (800-999- 3355).**

![](_page_69_Picture_2.jpeg)

**REMARQUE : Si vous n'avez pas de connexion Internet active, vous pouvez trouver les informations pour nous contacter sur votre facture d'achat, votre bordereau d'emballage, votre relevé ou le catalogue des produits Dell.**

Dell offre plusieurs options de services et d'assistance téléphonique et en ligne. Leur disponibilité est différente suivant les pays et les produits, et certains services peuvent ne pas vous être offerts dans votre région.

Pour accéder au support en ligne pour le moniteur :

**1.** Visitez **www.dell.com/support/monitors**

Pour contacter Dell pour les ventes, l'assistance technique, ou les questions de service à la clientèle :

- **1.** Visitez **www.dell.com/support**
- **2.** Vérifiez votre pays ou votre région dans le menu déroulant **Choose A Country/Region (Choisir un pays/région)** dans la partie inférieure de la page.
- **3.** Cliquez sur **Contact Us (Contactez-nous)** sur le côté gauche de la page.
- **4.** Sélectionnez le lien du service ou de l'assistance requise.
- **5.** Choisissez la méthode pour contacter Dell qui vous convient le mieux.

### **Base de données des produits de l'UE pour l'étiquetage énergétique et la fiche d'information sur le produit**

## **S3422DWG : https://eprel.ec.europa.eu/qr/463492**

**D**<sup></sup>

# <span id="page-70-0"></span>**Risque de stabilité.**

Le produit peut tomber et causer des blessures graves ou la mort. Pour éviter les blessures, ce produit doit être solidement fixé au sol/mur conformément aux instructions d'installation.

Un produit peut tomber et causer des blessures graves ou la mort. De nombreuses blessures, en particulier subies par les enfants, peuvent être évitées en prenant des précautions simples telles que :

TOUJOURS utiliser des meubles, des socles ou des méthodes d'installation recommandés par le fabricant du produit.

TOUJOURS utiliser des meubles qui peuvent supporter le produit en toute sécurité.

TOUJOURS s'assurer que le produit ne surplombe pas du bord du meuble qui le supporte.

TOUJOURS apprendre aux enfants les dangers de monter sur un meuble pour atteindre le produit ou ses commandes.

TOUJOURS acheminer les cordons et les câbles connectés à votre produit de sorte à ne pas pouvoir trébucher dessus, les tirer ou les saisir.

Ne JAMAIS placer un produit dans un emplacement instable.

Ne JAMAIS placer le produit sur un meuble haut (par exemple, placards ou bibliothèque) sans ancrer le meuble et le produit à un support approprié.

Ne JAMAIS placer le produit sur un tissu, un chiffon ou d'autres éléments pouvant se trouver entre le produit et le meuble qui le supporte.

Ne JAMAIS placer des objets pouvant tenter les enfants de grimper, tels que des jouets et des télécommandes, sur le produit ou le meuble sur lequel le produit est placé.

Si le produit existant va être conservé et déplacé, les mêmes considérations que ci-dessus doivent être appliquées.

DØL